# GASLESS LEAK TRAINER

## INSTRUCTION MANUAL

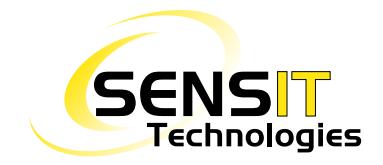

851 Transport Drive Valparaiso, IN 46383-8432 Phone: 888 4SENSIT 888 473 6748 219 465 2700

Fax: 219 465 2701 www.gasleaksensors.com

#### **MADE IN USA**

SENSIT Technologies is in compliance with ISO 9001:2008

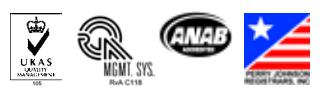

## Contents

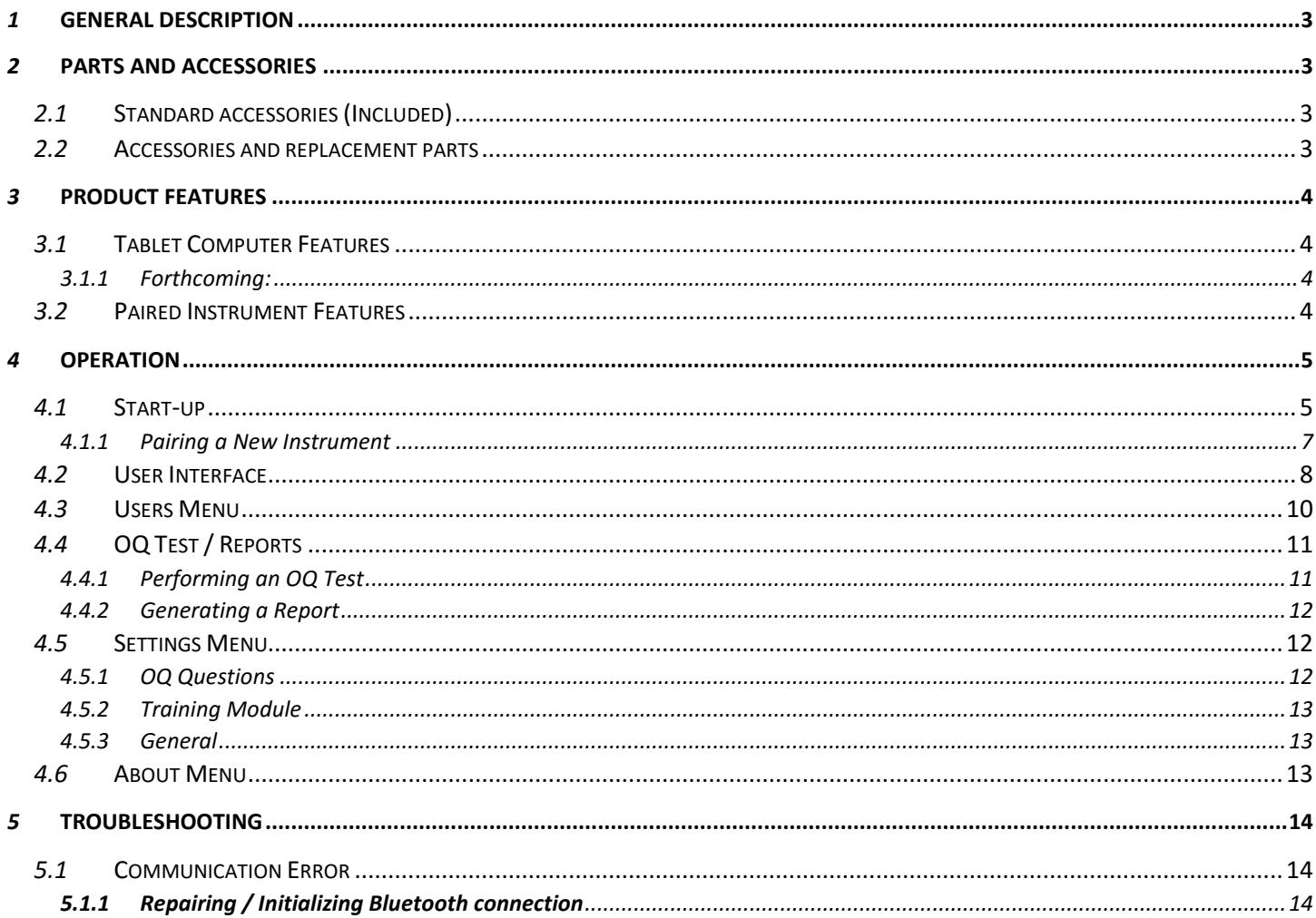

NOTICE: As this product is currently still in the Beta stage, this manual in currently in the process of being heavily edited and modified. All information is subject to change.

## *1* General Description

The GLT, or Gasless Leak Trainer, is a paired system consisting of a tablet computer (Windows 10 Pro operating system) and specially modified Sensit instruments *(currently only the Gold G2 is available)*. The system was designed to meet the increasing need of training without the use of hazardous gases. The tablet runs a custom application that communicates with the instrument(s) via Bluetooth. The trainer, using the tablet, has the option to either monitor the live output of the instrument or send commands that will be displayed on the instrument in real time. This allows the trainee to experience a realistic training scenario in a completely gas free environment.

The GLT software creates and stores all user and trainer information, and all OQ testing and reports in a SQLite database, which allows for well-organized data and easy retrieval and backup. Many features relating to this database and the OQ testing/reporting will be improved upon in upcoming software releases.

The Sensit instrument used with the GLT system is a fully functional unit with all of the same features as a standard one, per the customer's requested set-up. To use the instrument as normal, it must be in monitoring mode (either by choosing that option through the GLT software, or by skipping the wait screen during start-up).

## *2* Parts and Accessories

*NOTE: For information regarding parts and accessories specific to the instrument you are using (e.g. Sensit Gold G2), see the instrument manual. The information below only pertains to the tablet.*

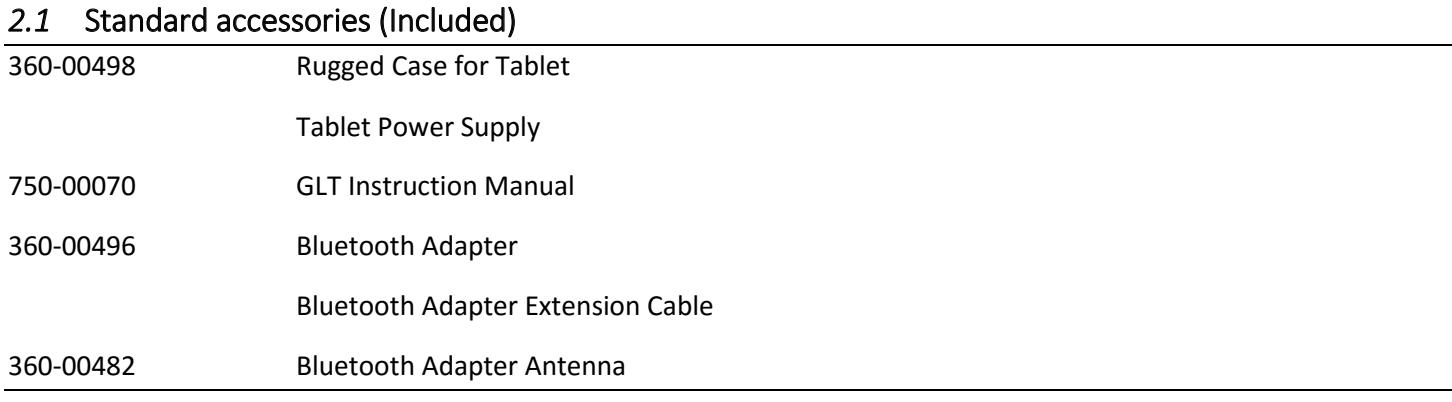

#### *2.2* Accessories and replacement parts

*To Be Added*

## *3* Product Features

The GLT system consists of two main components: the tablet computer and the Sensit gas detection instrument.

#### *3.1* Tablet Computer Features

- Class 1 Bluetooth
- Custom software that allows communication with the Sensit instrument(s) *(currently only the Sensit Gold G2 is supported)*
- Monitoring mode, which allows the instrument to read and display gas and allows the trainer to view readings from the instrument in real time
- Training mode, which allows the trainer to send commands to the instrument
	- $\circ$  A more detailed list of these features are given in the user interface section
- Training module which provides useful guidelines and information for training purposes
	- o Ability to add information to each sub-module
- Ability to add and save users and trainers (by both name and employee ID number)
- Ability to assign instruments to specific users
- OQ (operator qualification) testing and reporting, with the ability to customize questions
- 6 hour battery life (with full brightness setting)

#### *3.1.1 Forthcoming:*

- Ability to pair and communicate with more than one instrument at a time
- Further support for other Sensit product lines
- More detailed OQ testing and reporting
- Database backup support (supported as of version 2.0.9 [Beta])

#### *3.2* Paired Instrument Features

- Internal Bluetooth module
- Custom software that allows communication with the tablet computer
- Identical specifications as a standard instrument, with the exception of intrinsic safety approvals and slightly lower battery life
- Same availability of parts and accessories as a standard instrument
- Custom laser etched product label/logo to avoid confusion with a standard instrument

## *4* Operation

#### *4.1* Start-up

- 1. Power on the tablet by pressing and holding power button on the top right corner. The Dell logo should appear and the boot process should start.
- 2. After windows has loaded, launch the GLT application if it has not launched automatically. To do so, select the start menu icon on the lower left corner of the screen. Locate and select the shortcut/icon for the GLT application.
- 3. Power on the instrument by pressing and holding the 'A' button until the Sensit logo appears.
	- During the startup process, a screen will be displayed alerting the user to connect the GLT software to the instrument.
		- **Pressing any button on this screen will skip this process and boot the instrument into monitoring** mode.
		- If you wish to connect to the GLT software, wait on this screen and proceed to the next step. After the tablet has been connected, the instrument will continue through the rest of the startup process.
- 4. In the GLT software, a device list should be present showing all paired instruments.
	- $\bullet$  If this is not the case, or if the instrument you are trying to connect to isn't listed, select the scan icon in the upper right corner of the application.
	- If the instrument still isn't listed, refer to the troubleshooting section to establish or repair Bluetooth connections.

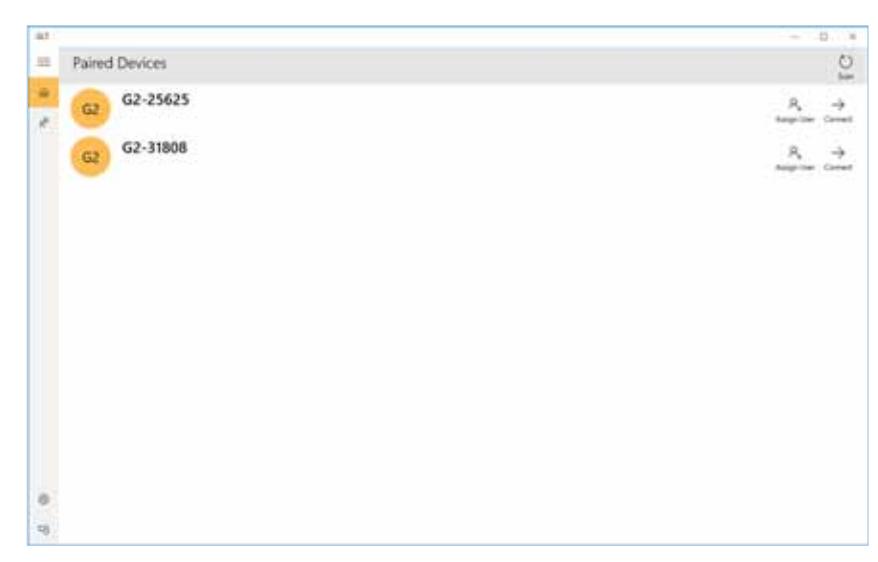

- 5. Locate the instrument you wish to connect to, and select the connect option. A loading animation should appear to the left.
- Ą.  $\rightarrow$ Assign User Connect
- 6. After the two devices have synced, a new set of options will appear – monitoring and training mode. Select the appropriate option.

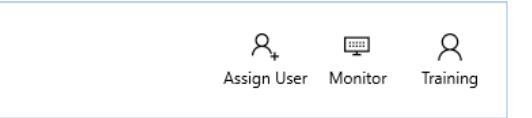

- Monitoring mode only allows the trainer to view what is happening, in real time, on the instrument. The instrument has the ability to detect and display gas in this mode. There is no option to send commands.
- Training mode allows two way communication. The trainer sees the display of the instrument and may modify gas readings and other effects. The instrument does not have the ability to detect and display gas in this mode, only commands and simulated gas readings sent by the trainer.
- 7. The connection will attempt to establish, and the same loading A, R aga ( animation should appear to the left of the connection options. . . . . . Assign User Monitor Training
- 8. Once connected, the screen will advance to the monitoring/training display.
	- This display is divided up into two main sections, the interface and display on the left and the training module(s) on the right, and subsections within those. Refer to the user interface section for a breakdown on the different parts of the UI.

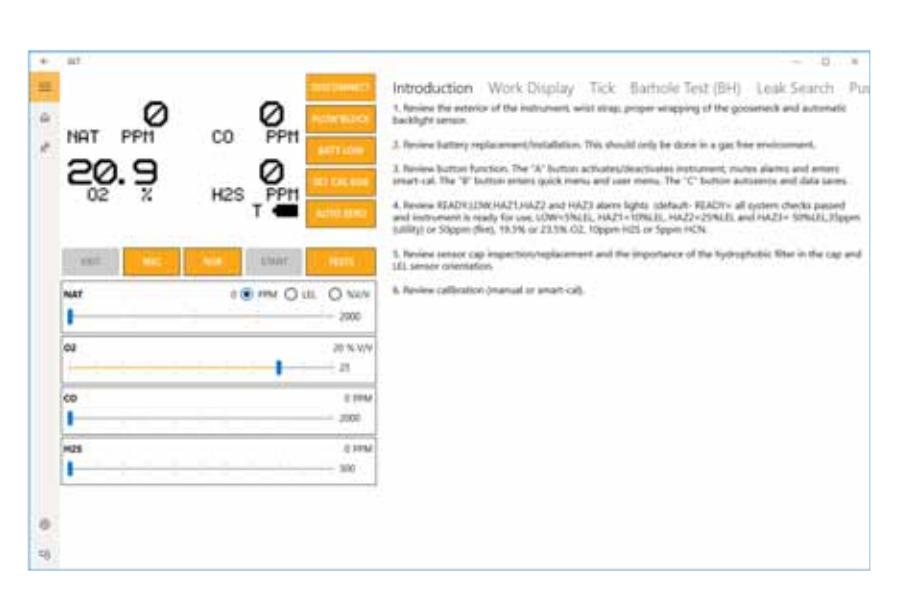

#### *4.1.1 Pairing a New Instrument*

If bought as a paired system (tablet and instrument together), there should be no need to pair the instrument to the tablet as they will come setup that way from the factory. However, if new GLT instruments are purchased without a tablet, and you wish to pair them to an existing tablet, that will need to be done through the Windows Bluetooth settings.

- 1. Select the start menu icon in the lower left of the screen.
- 2. Select the Bluetooth settings icon from the middle of the screen.
- 3. A list of devices should appear. Select the appropriate instrument, followed by the 'pair' option. In a few moments, the device should indicate that it is paired. If this is the first time the instrument is being paired, a dialog box

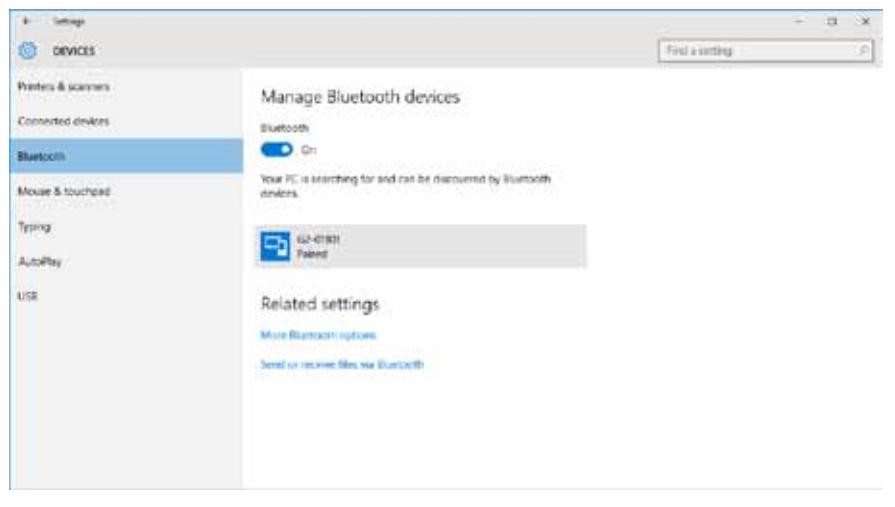

may appear to confirm the action. Select yes.

- 4. Select the start menu icon in the lower left of the screen. Select the GLT app icon from the middle of the screen.
- 5. Resume the start-up process as normal. Refer to step 4 from section 4.1.

#### *4.2* User Interface

The breakdown of the main user interface is as follows:

- Menu bar options for accessing different sections of the application. Name, home screen, users menu, setup, and about. To expand the menu bar, select the icon with three horizontal lines. This shows the name of each menu item along with the icon image.
- Display shows information from the display of the instrument in real time. Any changes made, either by the

Introduction Work Display Tick Barbole Test (BH) Leak Search  $Q_{\text{L}}Q_{\text{L}}$ Ø, 1. Review the exterior of the instrument, wrist strap, proper wrapping of the gooseneck, and automatic backlight sensor co NAT Review battery replacement and installation. This should only be done in a gas 0 free environment. 3. Review button function. The "A" button activates/deactivates the instrument. mutes alarms, and enters smart-cal mode. The "B" button enters the quick menuand user menu. The "C" button auto zeros and saves data me 4. Review READYLOW HAZLHAZZ: and HAZ3 slam lights, (default READY) (all system checks passed and instrument is ready for use; LOW -SYLEE;<br>HAZ1 - IONLEL: HAZ2 - 25NLEL: and HAZ3 - 50%LEL; 35ppm (utility) or 50ppm (fire); **VOIH OH OWN** NAT п  $t$  do  $-$ 19.5% or 23.5% C/2, and 10ppm H/S or 5ppm HCN. laa JERN VV 5. Review sensor cap inspection, replacement, the importance of the hydrophobic  $-25$ filter in the cap, and LEL sensor orientation 6. Review calibration (manual or smart-cal). o rese co ī 2000 1628 0 PPM ١ ios  $\alpha$  $\frac{1}{2}$ 

trainer or the user (such as entering into a menu) will be displayed. The 'T' in the lower right corner next to the battery indicator shows that the instrument is in training mode. If the unit were in monitoring mode, this would be denoted by an 'M' instead.

Test modes / conditions – allows the trainer to send various commands to the instrument.

*NOTE: not available in monitoring mode.*

- FLOW BLOCK sends a flow block command to the instrument.
- BATT LOW sends a low battery command/flag to the instrument. A 300 second countdown will begin.
- SET CAL DUE flags the instrument for calibration due. Upon next restart, the instrument will display a calibration due message. This can be done during the start-up process to save time.
- AUTO ZERO sends an auto zero command to the instrument.
- EXIT exits out of any menus the trainer has forced the instrument to enter.
- NSC flags the instrument to show NSC, or non-standard combustible. [Note: must be enabled on connected instrument]
- NSR flags the instrument to show NSR, or non-standard response. [Note: must be enabled on connected instrument]
- START begins test selected by the trainer.
- TESTS menu to select different test modes. The tests icon must be selected followed by the appropriate test mode. For more information on each test mode, refer to the instrument manual or the GLT training module(s).
	- i. TICK enables tick mode on the instrument. Can be enabled from either the working display or leak search mode.
	- ii. BARHOLE enters into the BH test screen. Can be enabled from either the working display or leak search mode.
	- iii. PURGE enters into purge mode. Can be enabled from either the working display or leak search mode.
	- iv. LEAK SEARCH enters into leak search mode. Other test modes can be accessed from leak search mode.

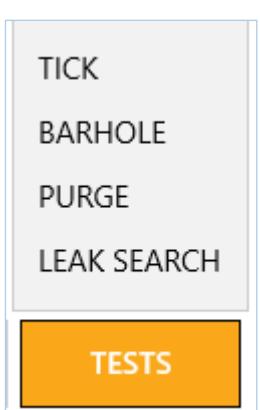

- Slide bars allows the trainer to change concentrations of gas displayed on the instrument. *NOTE: not available in monitoring mode.*
- Training module gives basic information on various displays and test modes, and provides a basic training outline. Additional information can be added through the settings menu, covered in a later section.
- Instrument indicator / disconnect lists any/all currently connected instruments. The 'x' icon will disconnect from the instrument when selected.

#### *4.3* Users Menu

1. On the left side of the application, select the icon for the Users menu. This menu allows the trainer to add and remove users, and create and view reports. A list of created users will be displayed in order of creation as well as options for each user. Note: the reports icon will only appear if there are generated/saved reports for that user.

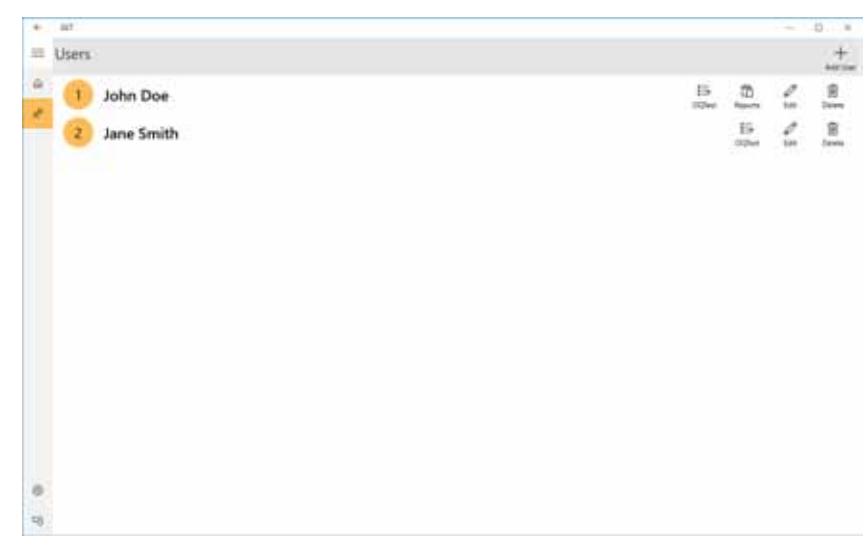

2. To add a user, select the Add User icon in the upper right corner of the display.

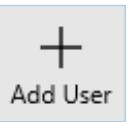

3. A box will appear, prompting the user to enter an employee ID and name. After this data has been entered, select save to add the user. The new user will appear on the main display in the users menu. Each instrument may be assigned to a user.

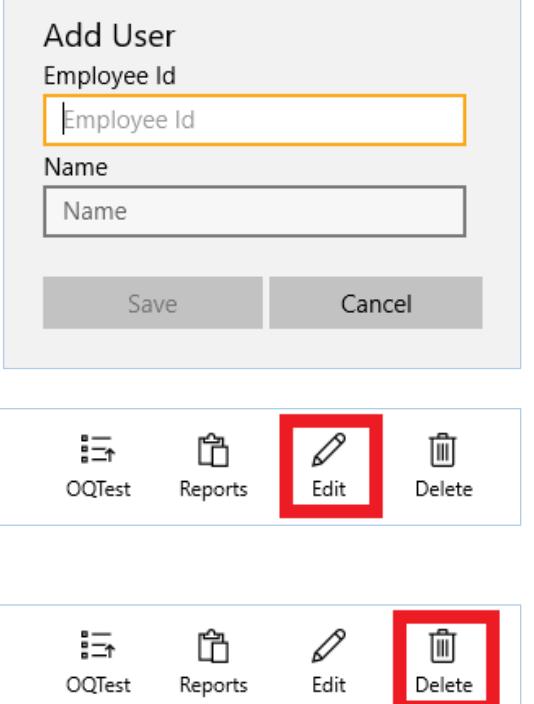

- 4. To edit user information, select the edit icon for the appropriate name.
	- The same data entry box will appear, allowing the user to update or change the saved information.
- 5. To delete a user, select the delete icon on the right side of the screen for the appropriate name.
- 6. The OQ test and reports options will be covered in the next section.

7. Each instrument can be assigned to a user. To do so, select the assign user icon from the devices screen. A box will appear to select a user. Select the appropriate user followed by the OK button. The user's name will appear under the instrument, and the "Assign User" icon will be replaced with an "Unassign User" icon.

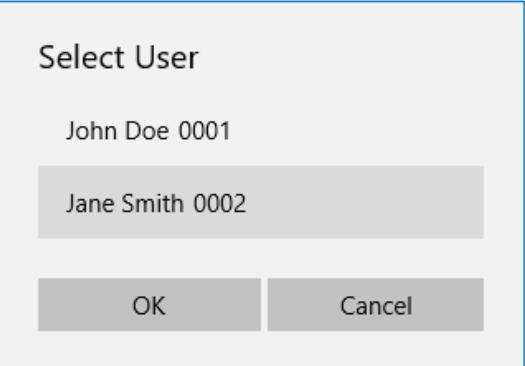

#### *4.4* OQ Test / Reports

*Section to be added with next release of software, which has significant updates to these features.*

Operator qualification tests can be done for each user, provided that a trainer profile has been setup. Reports of these tests can either be saved as drafts temporarily or finalized and permanently stored in the database. Once finalized, neither the report nor the user profile it is associated with can be deleted (archiving feature will be available in a future update), and an HTML file of the report can be generated. These files can be viewed in a browser and then printed or saved as a PDF.

By default, the tests themselves have 14 pre-setup questions, with possible results of pass, fail, or not applicable. These questions are fully modifiable and removable, and new questions can be created. A tally is kept for each response, and the trainer has the option to add comments and indicate and overall pass or fail before saving as a draft or finalizing the test.

#### *4.4.1 Performing an OQ Test*

Note: In order to be able to perform an OQ test, the trainer profile must be setup. To do so, refer to the Settings Menu section, 4.5. Additionally, each test is specific to a user, so the user profile(s) must be setup as well. To do so, refer to the Users Menu section, 4.3.

- 1. Navigate to the user menu tab, by selecting the icon on the left side of the application.
- 2. To the right of each user's name and ID number will be a set of options, including OQTest and Reports (if any have been generated).
- 3. To begin an OQ test, select the icon.
- 4. The screen will display the test questions on the left side and the respective answer to the right.
- 5. Answer each question by selecting pass, fail, or N/A. By default, N/A is selected for every question.
- 6. Once completed, review your answers and the corresponding tally below them.

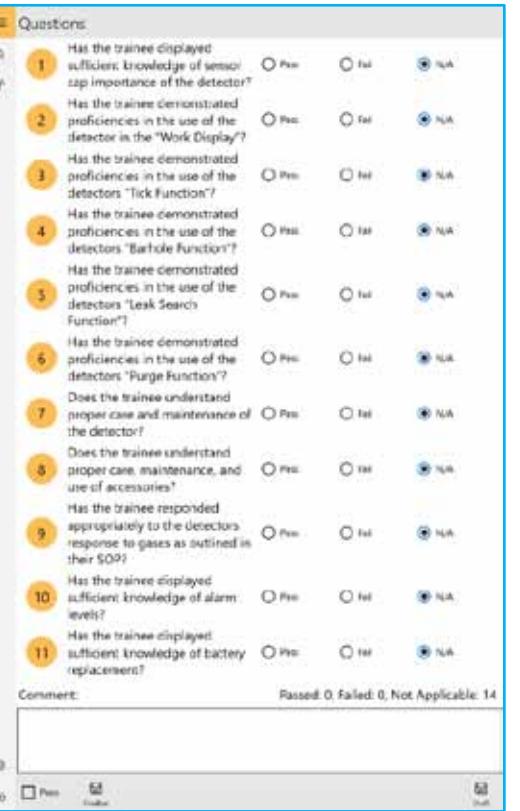

- 7. Add any additional comments that might be necessary by selecting the text box and utilizing the on-screen keyboard.
- 8. Select the check box next to the word 'Pass' to mark the test as a passing grade, or leave it blank to mark it as failing.
- 9. If you will need to make adjustments before finalizing, save the test as a draft by selecting the icon.
	- a. If there is a test currently saved as a draft, the OQTest icon will appear red in color in the user menu tab. *Note: Currently, discarding/deleting a draft is not supported.*
- 10. When the test is complete and will no longer need to be modified, finalize it by selecting the icon. A Reports icon will now appear next to the OQTest icon in the user menu tab for that user.
- *4.4.2 Generating a Report*
	- 1. Once a test has been finalized, a Reports icon will appear next to the OQTest icon for that user. To generate a report, select the Reports icon.
	- 2. A list with all reports available for that user will be displayed.
		- a. Some details will be listed for each, such as the date and time the test was finalized, and whether or not the result was a pass or fail. The reports are listed by date and time, in descending order.
	- 3. To generate and view a report, select the HTML icon. The report will be opened in either Microsoft Edge or whatever the default browser is set to.
	- 4. From there, the report can be printed or saved as a PDF. In Microsoft Edge:
		- a. Select the triple dot icon in the upper right.
		- b. Select print.
		- c. To print the report, in the print menu choose the appropriate printer and any options as you normally would and select print.
		- d. To save as a PDF, select Microsoft Print to PDF from the Printer drop down box and select print.
		- e. A File Explorer Save As dialog box will appear.
		- f. Select a destination and file name, and then save.

#### *4.5* Settings Menu

*More detailed, step-by-step instructions for this section to follow.*

To access the settings menu, select the cog icon in the lower left hand corner of the application. In the settings menu will be three tabs the top of the screen: OQ Questions, Training Module, and General. The OQ questions (operator qualification questions) tab displays the OQ test questions and allows the user to edit and remove them, as well as add new questions. The training module tab displays the various training module sections and allows the user to add additional information to each. The general tab allows the user to set-up a trainer profile (similar to a user profile) as well as reset the OQ questions to the default state.

#### *4.5.1 OQ Questions*

In the OQ questions section, each question will be listed, along with edit and delete options to the right. The add button is located in the upper right. The questions are listed in the order of creation.

- 1. When the edit icon is selected, a text entry box appears with the current question text. Edit as necessary and hit save, or cancel to discard any changes.
- 2. When the delete icon is selected, a dialog box appears asking the user to confirm.
- 3. When the add icon is selected, a text entry box appears where the question text can be entered. Select save when done or cancel to discard the question.

#### *4.5.2 Training Module*

Addition description can be added to each training module, but unlike the OQ test questions, the original text cannot be modified or deleted, and no additional training module categories can be created. When the edit icon is selected, a text entry box will appear. Selecting save will add the text to the existing training module, cancel will discard any additions. The additions can be modified in the same way, or removed by deleting the text and saving.

#### *4.5.3 General*

The general tab allows the user to save an ID and name for the trainer, reset the OQ questions to factory default, and backup and restore the SQLite database that the GLT application uses.

- 1. To add the trainer ID and name, enter them into the text entry boxes. There is no save required.
- 2. Selecting the Reset OQ Question button will prompt the user with a dialog box to confirm the reset.
- 3. Selecting the Backup icon will create a backup of the current database to the default directory, which will be displayed at the bottom of the screen. To the right is a Go To Location button that when selected will open a File Explorer window in that directory.
- 4. Selecting the Restore button will produce a File Explorer open window, where the user can navigate to and select a backup to restore to if necessary.

#### *4.6* About Menu

To access the about menu, select the bottom-most icon on the left side of the application. This menu gives basic information about the software, namely the revision number and the release date.

### *5* Troubleshooting

*Further sections to be added as necessary.*

#### *5.1* Communication Error

A communication error, either shown by a dialog box or the application simply returning to the devices screen, indicates that either the tablet or the instrument has lost communication and the connection needs to be reestablished. This could happen for a variety of reasons, but generally can be attributed to the system being used outside of the operating specifications. Namely:

- 1. The tablet and instrument are more than 100ft away from each other.
- 2. There are a significant amount of line of sight (LOS) breaks.
- 3. The antenna(s) are being obstructed or covered (such as by the operators hand).

If simply correcting an issue as listed above and trying to reconnect to the instrument through the application does not work, or a communication error is still being presented, close the application and restart.

- To close the application, select the task switching icon in the taskbar at the bottom of the screen. The display should show all running application. Select the 'X' in the upper right corner of the GLT application tile.
- To restart the application, select the start menu icon in the taskbar at the bottom of the screen. Select the GLT icon from the start menu.

If this does not resolve the issue, try to repair/re-initialize the Bluetooth connection (section 5.1.1 below). If this still does not resolve the issue, contact Sensit for assistance.

#### *5.1.1* Repairing / Initializing Bluetooth connection

In some cases, it may be necessary to re-establish the Bluetooth pairing between the instrument and tablet in order to resolve a communication issue. To do so:

- 1. Un-pair and remove the device from the Windows Bluetooth manager.
	- a. Open the start menu by selecting the Windows icon in the lower left corner of the screen.
	- b. Select Bluetooth settings from the start menu icons in the middle of the screen.
	- c. On the right section of the menu, you should see a list of devices. Select the instrument you are troubleshooting, and select remove device. This will un-pair and remove the instrument from the device list.
- 2. If the instrument is on, power it down and restart it.
	- a. When the instrument gets to the "WAIT FOR TRAINER" screen, do not press any buttons.
- 3. On the tablet, wait for the instrument to reappear in the device list.
	- a. If it does not reappear, close out of the settings menu and re-open it by going back to step 1a.
- 4. Select the instrument and select the pair option.
- 5. Wait for the connection to establish. The device should first list as "Connected", followed by "Paired".
- 6. The Bluetooth connection should now be reestablished. Resume use as normal from the GLT application. If this does not resolve communication issues, contact Sensit for further assistance.

## **Warranty**

Your GASLESS LEAK TRAINER Tablet includes a 1 year limited hardware warranty from the manufacturer (Dell).

This warranty gives you specific legal rights and you may have other rights which vary from state to state.

Sensit Technologies 851 Transport Drive Valparaiso, Indiana 46383 USA

Tel: 219/465-2700 Fax: 219/465-2701

Email: info@gasleaksensors.com Web: www.gasleaksensors.com